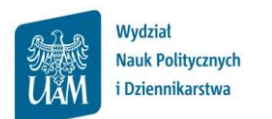

## **Wyniki ankiety oceny zajęć w USOSWeb**

## **Logowanie do USOSWeb**

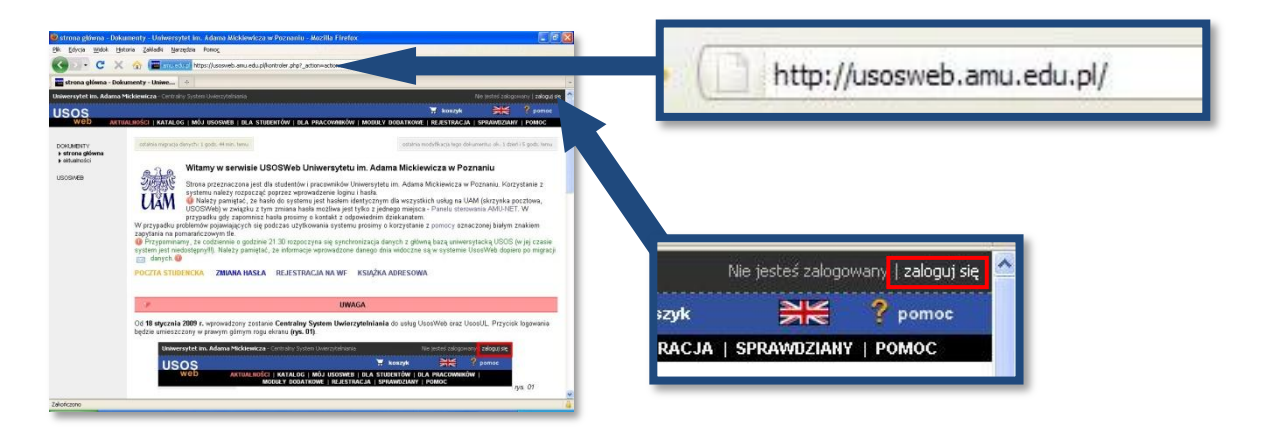

Należy otworzyć przeglądarkę internetową i wejść na stronę

## **usosweb.amu.edu.pl**

Po otwarciu strony należy kliknąć **zaloguj się** w prawym górnym rogu

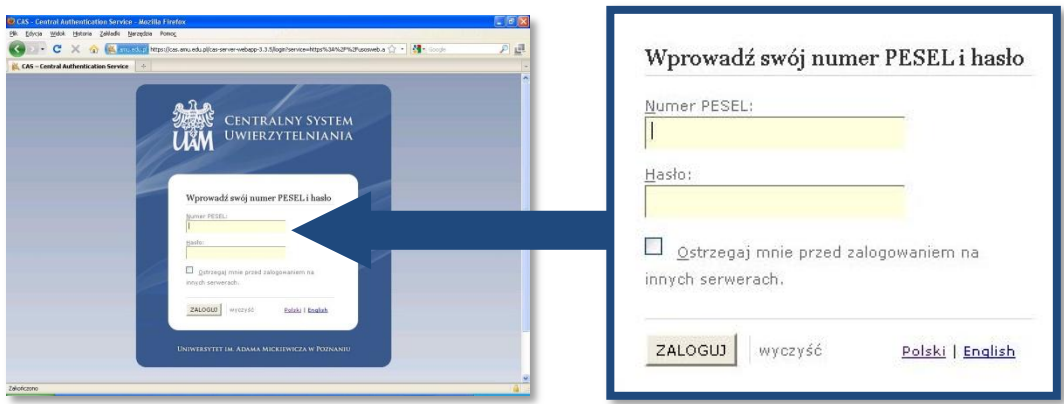

Na stronie **Centralnego Systemu Uwierzytelniania UAM** należy podać swój **PESEL** i **hasło** (takie jak do uniwersyteckiej poczty elektronicznej @amu.edu.pl) i kliknąć **ZALOGUJ**

Po zalogowaniu do USOSWeb należy na czarnym pasku menu kliknąć **DLA PRACOWNIKÓW** a następnie wybrać opcję **WYNIKI ANKIET**.

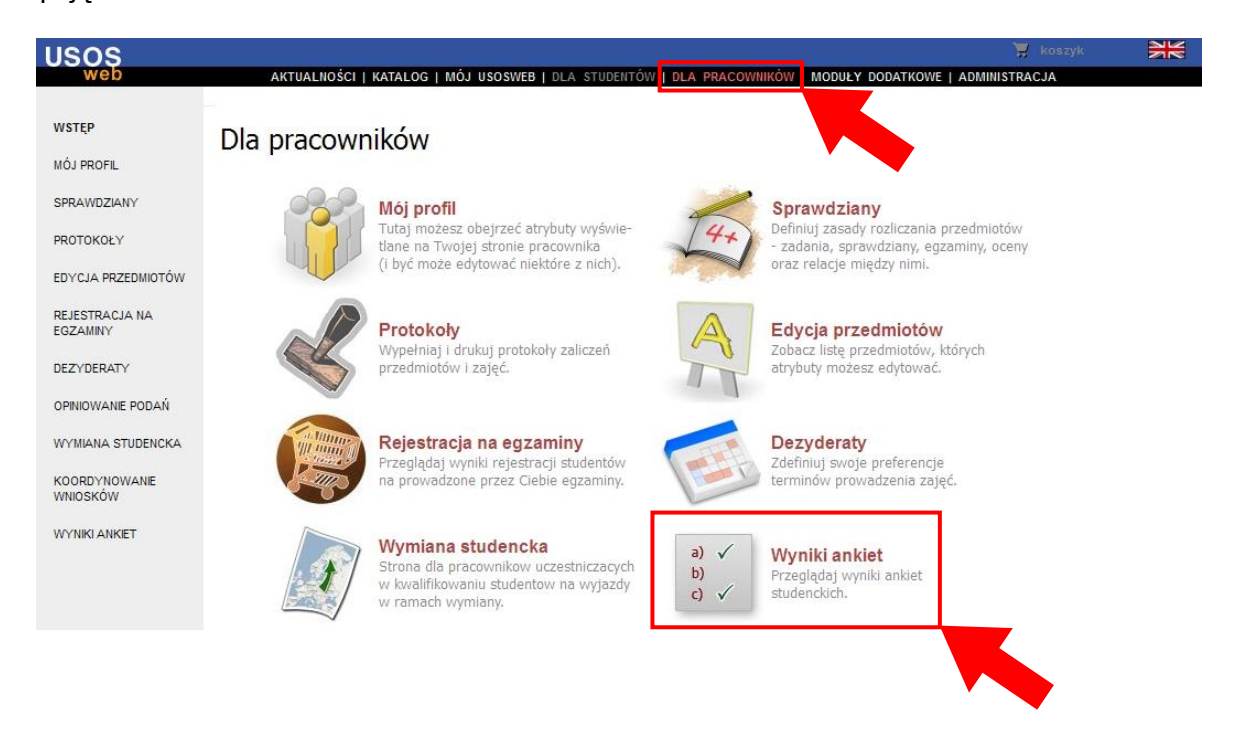

Pojawi się strona z listą zajęć, które zostały ocenione w ankietach. Lista zawiera cykl dydaktyczny\*, w którym odbywały się zajęcia oraz nazwę przedmiotu wraz z kodem\*\*. Aby obejrzeć wyniki ankiety do wybranych zajęć należy kliknąć odnośnik **wyniki** po prawej stronie.

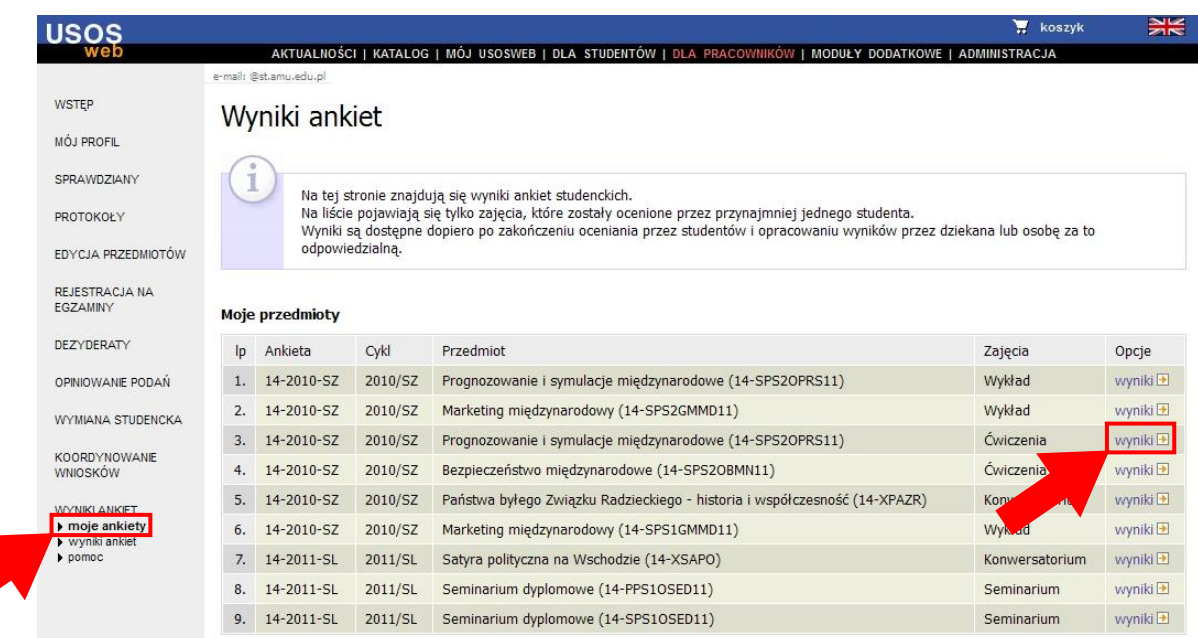

Aby podczas przeglądania wyników ankiet wrócić do listy zajęć należy kliknąć **moje ankiety** w menu po lewej stronie.

<sup>\* &</sup>quot;2011/SZ" – sem. zimowy 2011, "2012/SL" – sem. letni 2012, "2011/2012" – rok akademicki 2011/12 (przedmioty na studiach zaocznych) itd.

<sup>\*\*</sup> Kody przedmiotów wyjaśnione są w instrukcji na stronie [wnpid.amu.edu.pl](http://www.wnpid.amu.edu.pl/) -> Dla pracownika -> Instrukcje USOSweb

Wyniki ankiety wybranych zajęć zaprezentowane są w formie listy pytań, na które studenci udzielali odpowiedzi. Pytania-kryteria oceniane są w skali od 1 (ocena najniższa) do 5 (ocena najwyższa).

Dla każdego pytania podana jest liczba udzielonych odpowiedzi, średnia ocena uzyskana przez pracownika oraz, dla porównania, średnia ocena z całej ankiety (uwzględniająca wszystkie zajęcia wszystkich pracowników Wydziału)

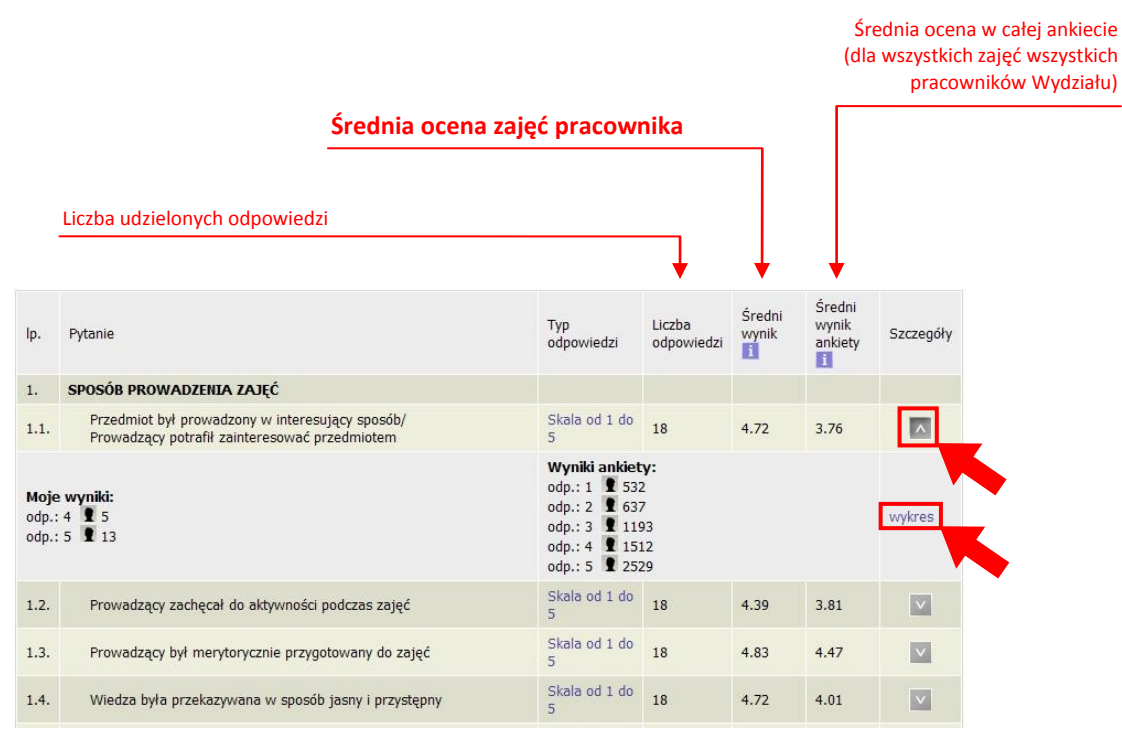

Po kliknięciu strzałki v pojawi się rozszerzona informacja - rozkład odpowiedzi na dane pytanie dla zajęć pracownika ("moje wyniki") oraz rozkład odpowiedzi na dane pytanie we wszystkich ankietach wszystkich pracowników ("wyniki ankiety").

Po kliknięciu na odnośnik **wykres** pojawi się wykres porównujący wyniki uzyskane przez pracownika z łącznymi wynikami wszystkich pracowników.

Jeśli zajęcia zostały skomentowane przez studentów pod tabelą dostępny jest odnośnik do komentarzy.

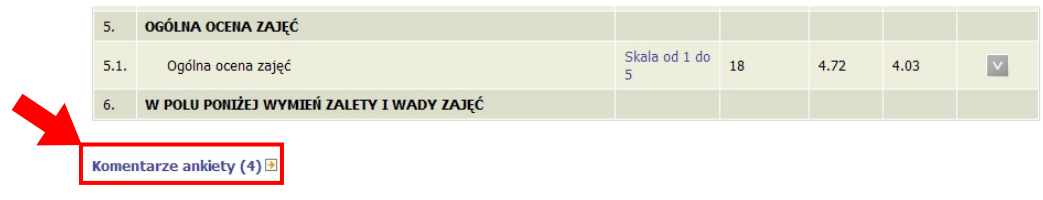

Po kliknięciu odnośnika pojawi się lista komentarzy do zajęć:

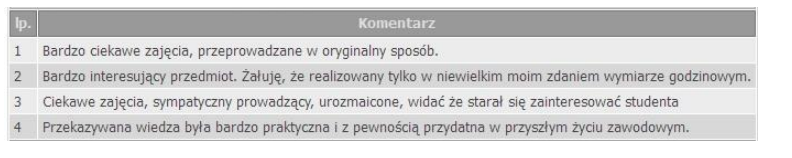

**Kończenie pracy z USOSWeb**

Aby zakończyć pracę z systemem USOSWeb należy kliknąć odnośnik **WYLOGUJ SIĘ** znajdujący się u góry strony.